## **Sending Emails**

1. To Send an e-mail, navigate to Course Tools under the Control Panel.

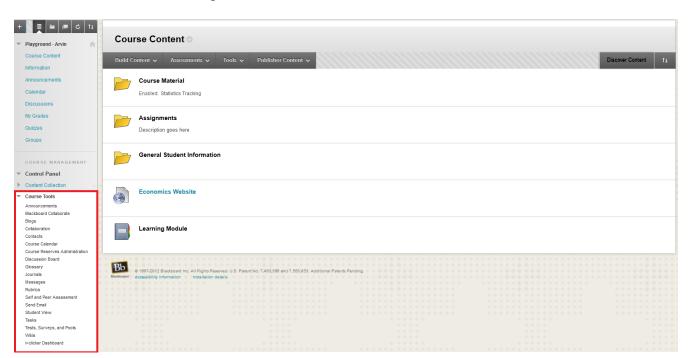

## 2. Click Send Email.

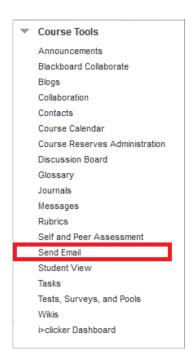

## **Learning Connect**

 Select a group to send an e-mail to from the list. You can send messages to students, teaching assistants, co-instructors, student groups or everyone participating in the course.

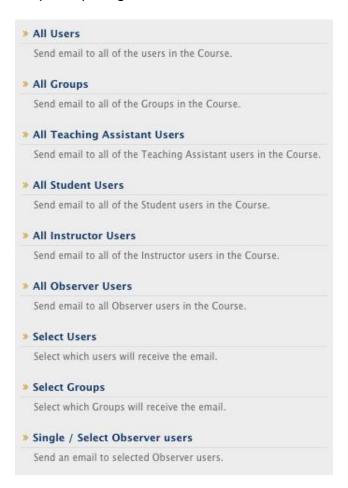

- 4. If you need to send messages to specific users, click **Select Users**.
- 5. Fill out the E-mail's Details.

## **Set Email Details**

1. In the **Email Information** section, select users from the "**Available to Select**" box to the "**Selected**" box.

**Note**: To select multiple users, PC users hold down the control key, while MAC users hold down the command key.

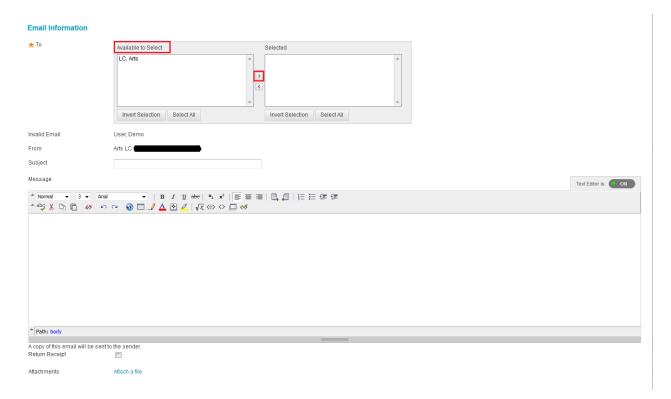

- 2. Enter a Subject for the e-mail
- 3. Type your Message
- 4. (Optional) Attach a file
- 5. Click Submit!

A Notification will display at the top of the screen indicating the e-mail was sent.